**Инструкция оплаты за обучение в техникуме СТЭМИ через приложение «Сбербанк – Онлайн»** 

В приложении СбербанкОнлайн выбираем раздел **«Платежи» - «Образование».** В поисковой строке набираем «СТЭМИ», появятся варианты «Саянский техникум СТЭМИ» **«Оплата по договору»** и **«Оплата обучения».**

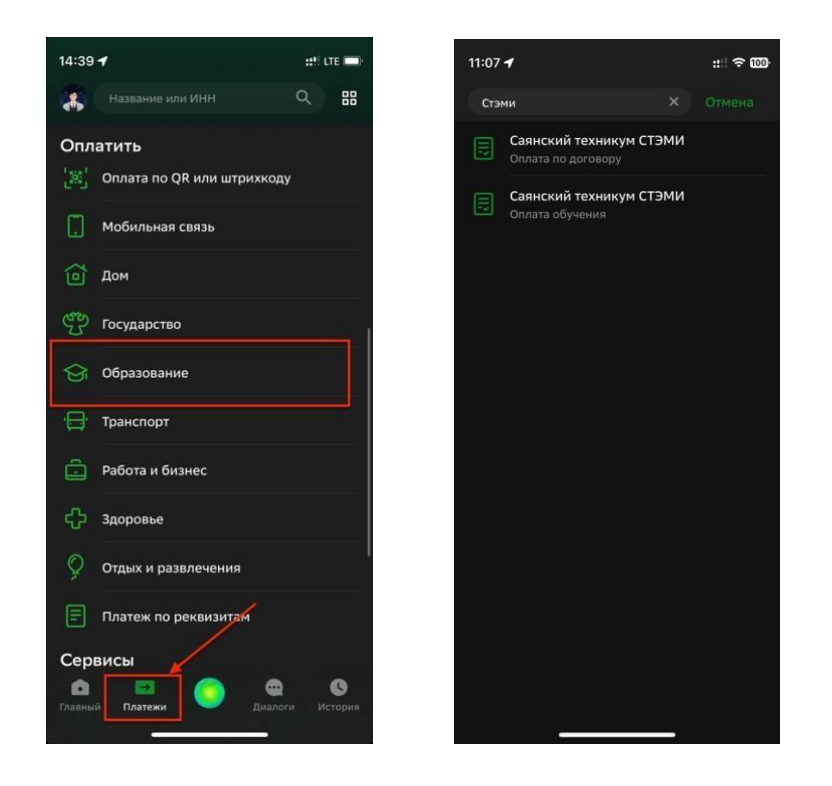

Также можно воспользоваться оплатой по QR-коду из квитанции или на сайте техникума, отсканировав его в приложении Сбербанк Онлайн.

ВАЖНО! Если вы **АБИТУРИЕНТ** и только поступаете в техникум, а также хотите оплатить услуги ДПО, для оплаты выбираете **«Оплата Обучения».**

Указываете ФИО плательщика и точное назначение платежа (Например оплата за обучение Петрова Ивана, договор СД 123-23) и сумму.

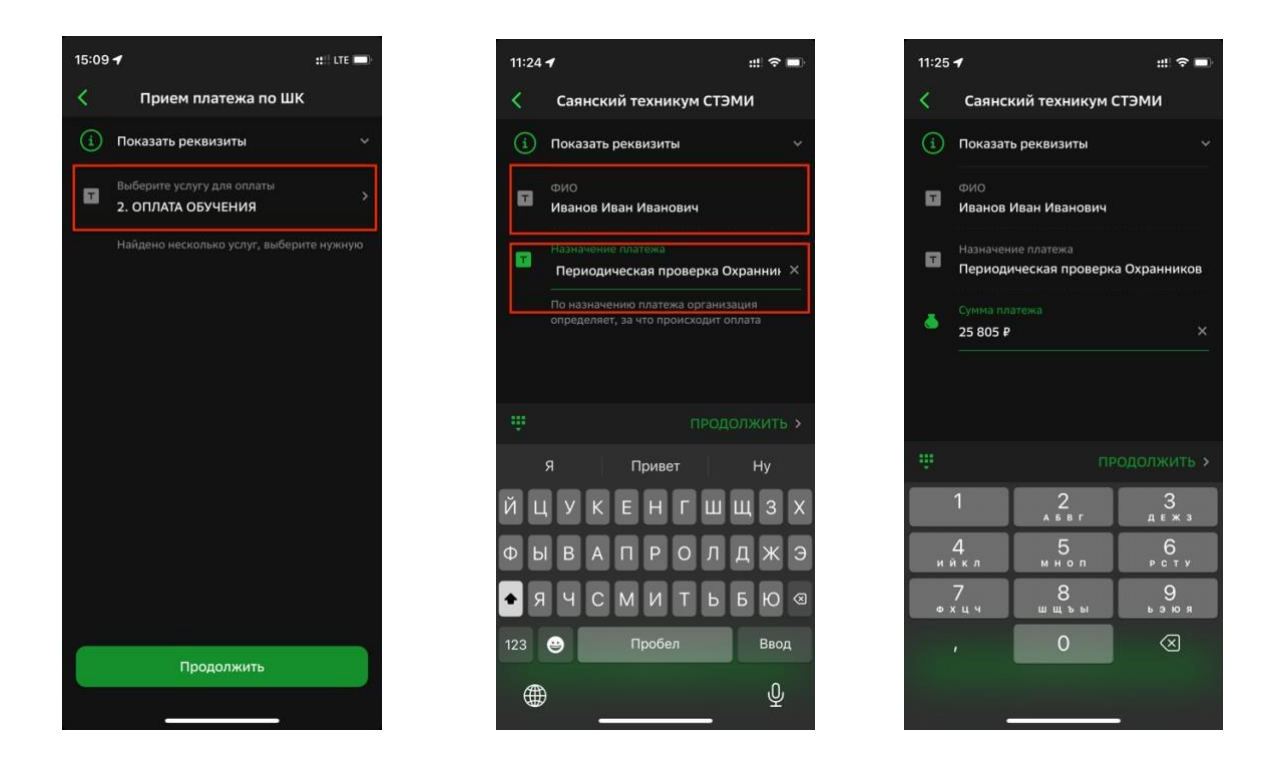

ВАЖНО! Если вы **СТУДЕНТ** и уже обучаетесь в техникуме, для оплаты выбираете **«Оплата по договору».**

Далее вводим «номер договора» на обучение (также можно посмотреть в квитанции на оплату).

Автоматически заполнятся поля «ФИО учащегося» и на «ФИО плательщика», на кого заключен договор, а также сумма к оплате (сумма обновляется 5 числа каждого месяца). Ее также можно скорректировать вручную.

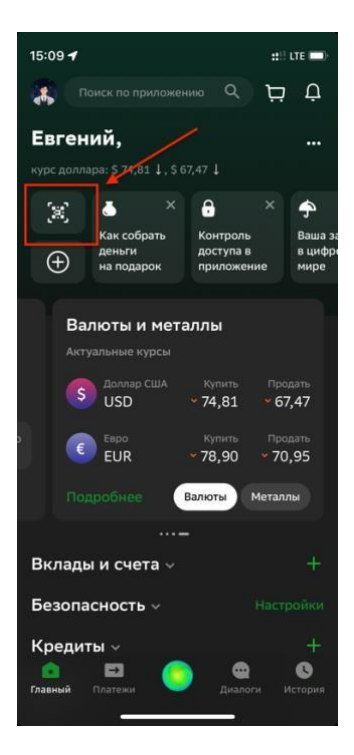

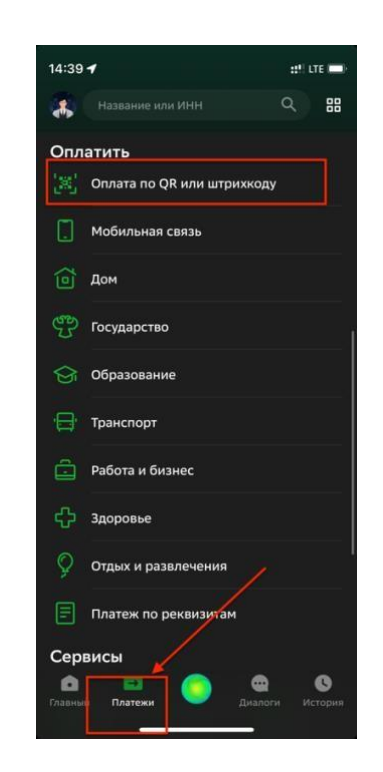

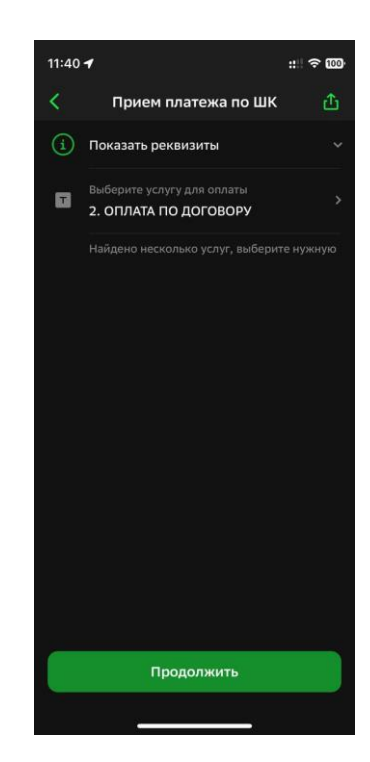

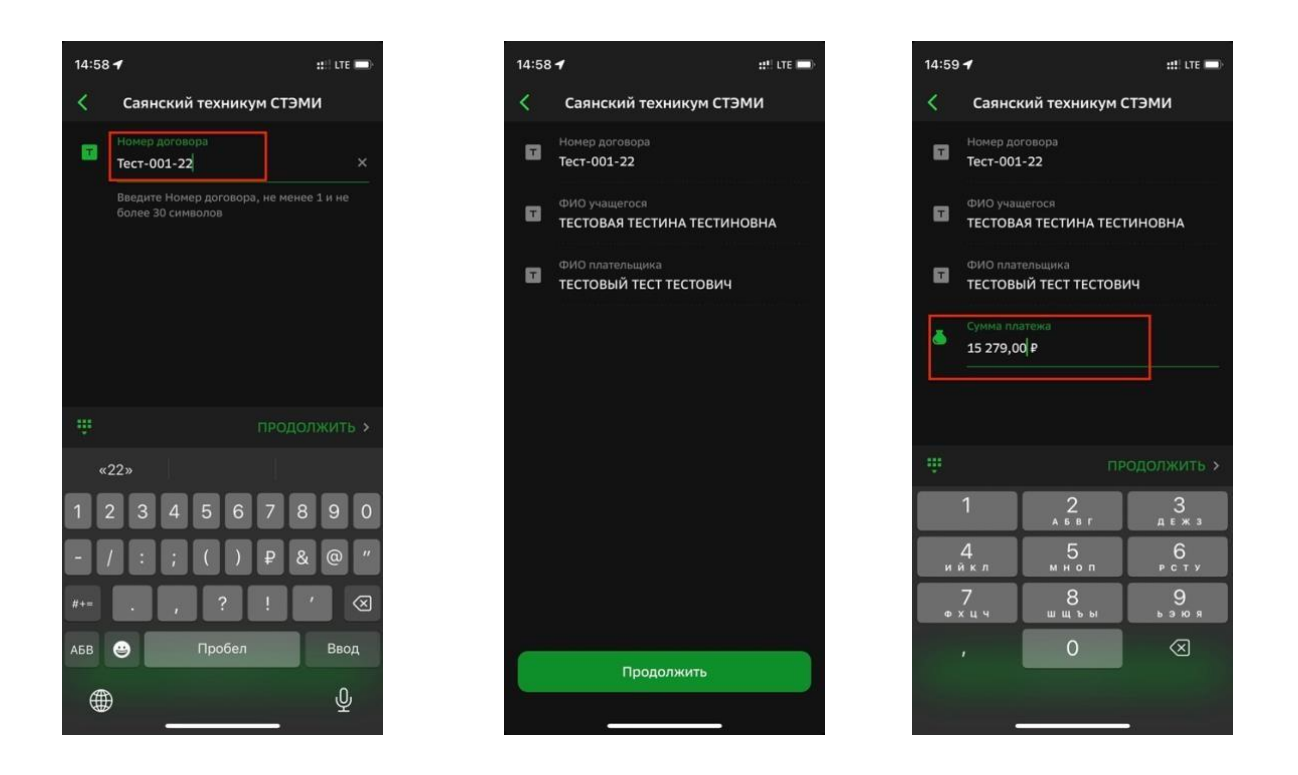

## **Инструкция оплаты через приложения других банков, на примере «Почта Банка»**

Можно также воспользоваться оплатой по QR-коду из квитанции, в наименовании платежа обязательно! указать за кого проходит платеж и номер договора.

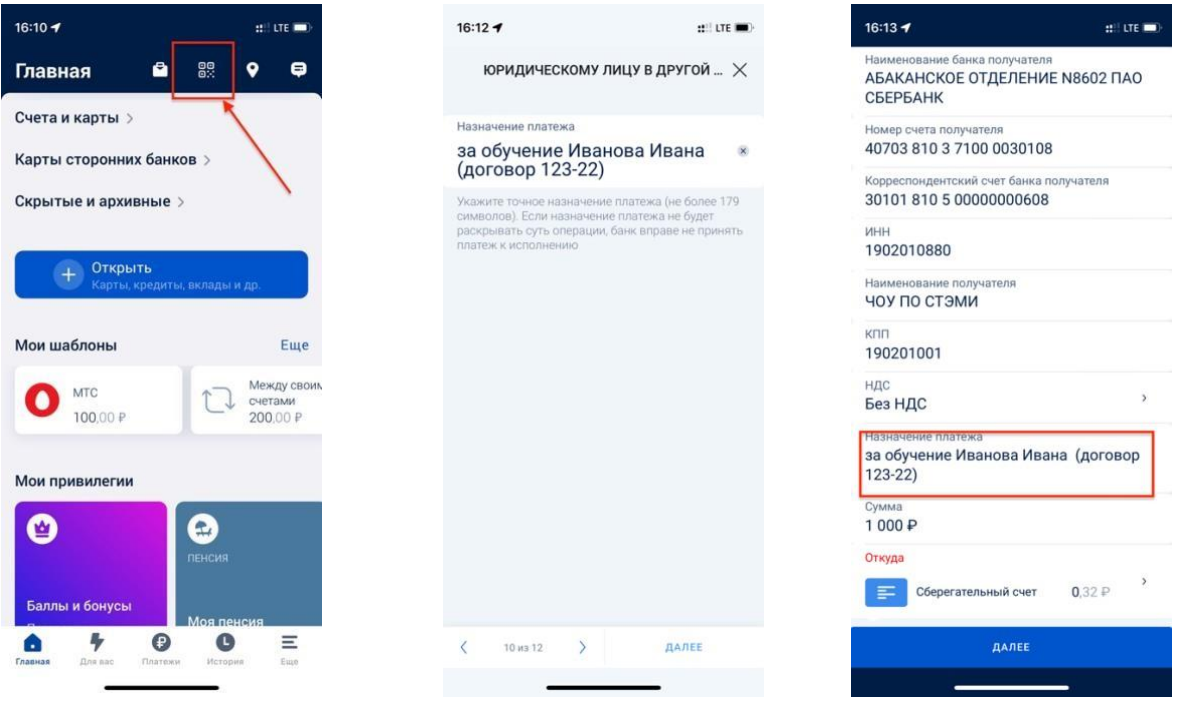

Точные данные платежа также можно взять из квитанции об оплате, отправляемой по электронной почте, указанной при поступлении.

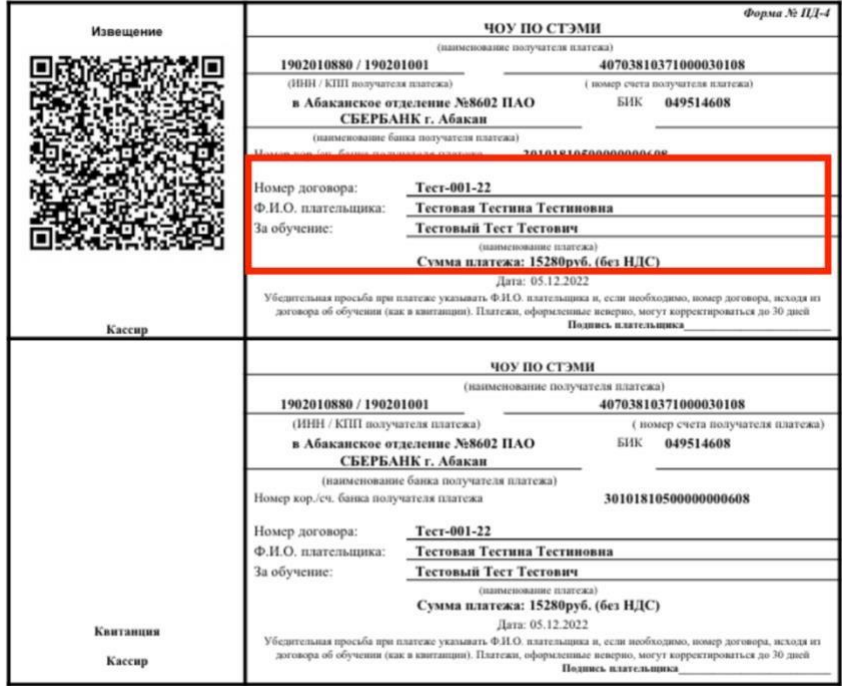

" - линия отреза